# A Presentation of TeachUcomp Incorporated. Copyright © **TEACHUCOMP**, **INC.** 2011

# INTRODUCTORY DREAMWEAVER Y. CS5 THROUGH CS3

# TEACHUCOMP, INC.º

...it's all about you

## INTRODUCTORY DREAMWEAVER

#### Copyright:

TeachUcomp, Inc. provides this product "as is", makes no representations or warranties with respect to its contents or use, and specifically disclaims any expressed or implied warranties of merchantability or fitness for any particular purpose. To the maximum extent permitted by applicable law, in no event shall TeachUcomp, Inc. or its suppliers be liable for special, incidental, indirect, or consequential damages whatsoever (including, without limitation, damages for loss of business information, or any other pecuniary loss) arising out of the use of this product or contents, or the inability to use the software product, even if TeachUcomp, Inc. has been advised of the possibility of such damages. Because some states and jurisdictions do not allow the exclusion or limitation of liability for consequential or incidental damages, the limitation may not apply to you. TeachUcomp, Inc. reserves the right to make changes to this product at any time, without obligation to notify any person or entity of such changes.

No part of this product may be reproduced or transmitted in any form or by any means, electronic or mechanical, including photocopying, recording, or information storage and retrieval systems, for any purpose, without the express written consent of TeachUcomp, Inc.

TeachUcomp, Inc. is a registered trademark of TeachUcomp, Inc. All other registered trademarks are the property of their respective companies and do not imply any association with TeachUcomp, Inc. All rights reserved.

Copyright © TeachUcomp, Inc. All rights reserved. Printed in the United States of America. All rights reserved.

#### **Trademark Acknowledgements:**

Adobe Dreamweaver, Adobe Bridge, Adobe Photoshop, Adobe Photoshop Elements, Adobe Illustrator, Adobe ImageReady and Adobe Acrobat are registered trademarks of Adobe Systems Incorporated. Other brand names and product names are trademarks or registered trademarks of their respective holders.

#### **Disclaimer:**

While every precaution has been made in the production of this book, TeachUcomp, Inc. assumes no responsibility for errors or omissions. Nor is any liability assumed for damages resulting from the use of the information contained herein. These training materials are provided without any warranty whatsoever, including, but not limited to, the implied warranties of merchantability or fitness for a particular purpose. All names of persons or companies in this manual are fictional, unless otherwise noted.

### INTRODUCTION AND OVERVIEW

Welcome to TeachUcomp Incorporated's Introductory Dreamweaver course. This class introduces the student to Adobe Dreamweaver, the most popular web designing software application available. This class is designed to take a user with little to no knowledge of Dreamweaver through the skills necessary to master the use of the Dreamweaver application. To that end, it is also an excellent tutorial for those users who are already familiar with Dreamweaver, but want to "fill-in" the gaps in their knowledge of the program.

Adobe Dreamweaver is an excellent program to learn, as the skill, terms, and techniques that we learn and master in this application can also be used throughout the rest of the Adobe applications. For example, after learning this application, you will find it easier to learn an application like Adobe Illustrator or Adobe Photoshop.

This class will start by introducing the student to the Dreamweaver environment. We will then introduce how to open and create web pages. After that, we will look at the different types of tools available in Dreamweaver, why they are there, and what we can do to control them. We will then look at using more dynamic content in web pages and what we can do to control their settings. We will also cover the basics of obtaining a domain name, web hosting, and publishing a web page to the Internet.

# **TABLE OF CONTENTS**

| Topic:                                                                     | Page(s):     | Topic:                                             | Page(s):       |
|----------------------------------------------------------------------------|--------------|----------------------------------------------------|----------------|
| Introduction and Overview                                                  | 3            | All About Images                                   | 41             |
| Table of Contents                                                          | 4            | Using Images In a Web Page                         | 42             |
|                                                                            | _            | Image File Types                                   | 42             |
| Getting Acquainted with Dreamweaver                                        | 5            | Commonly Used Web Images                           | 43             |
| The Dreamweaver Environment                                                | 6            | Inserting Images Into a Web Page                   | 44             |
| The Designer View Workspace: Menu Bar Basics The Menu Bar: Drop-Down Menus | 7<br>8       | Image Properties Borders and Spacing Around Images | 45<br>45       |
| The Designer View Menu Bar Icons                                           | 9            | Using Background Images                            | 45             |
| The Designer View Workspace: The Toolbar                                   | 10           | Resizing Images                                    | 46             |
| Working With Panels                                                        | 11           | Cropping Images                                    | 48             |
| The Properties Inspector                                                   | 12           | Using Images and Text Together                     | 49             |
| The Insert Panel                                                           | 12           | When to Use Outside Imaging Programs               | 50             |
| Other Common Panels                                                        | 13           | Opening an Image in Adobe Photoshop                | 51             |
| Getting Acquainted with Dreamweaver- Actions                               | 14           | Cropping an Image Using Photoshop                  | 52             |
| Getting Acquainted with Dreamweaver- Exercises                             | 15           | Saving an Image Using Photoshop                    | 53             |
| g <del>-</del>                                                             |              | Resizing an Image Using Photoshop                  | 54             |
| Creating a Web Site                                                        | 16           | Working with Custom Fonts in Photoshop             | 55             |
| About New Websites                                                         | 17           | All About Images- Actions                          | 56-59          |
| The Root Folder                                                            | 17           | All About Images- Exercises                        | 60             |
| Defining a New Website                                                     | 18           |                                                    |                |
| Creating a New Web Page                                                    | 19           | All About Hyperlinks                               | 61             |
| Saving and Closing Web Pages                                               | 20           | Inserting a Hyperlink Into a Web Page              | 62             |
| Opening Saved Web Pages                                                    | 20           | Turning Images Into Hyperlinks                     | 63             |
| Previewing Web Pages                                                       | 21           | Creating Image Maps                                | 63-64          |
| Multi-Browser Previews                                                     | 22           | Named Anchor Links                                 | 65             |
| Creating a Web Site- Actions                                               | 23-24        | Adding an Email Link to a Web Page                 | 65             |
| Creating a Web Site- Exercises                                             | 25           | Changing the Appearance of Hyperlinks              | 66             |
|                                                                            |              | All About Hyperlinks- Actions                      | 67-68          |
| All About Text                                                             | 26           | All About Hyperlinks- Exercises                    | 69             |
| Working With Text                                                          | 27           | , <u>-</u>                                         |                |
| Exploring Heading Levels                                                   | 28           | Using Frames                                       | 70             |
| Formatting Text Color                                                      | 29           | Using Frames                                       | 71             |
| Changing a Web Page's Background Color                                     | 30           | Adding Content to Frames                           | 72             |
| Aligning Text                                                              | 31           | Naming Frames                                      | 72             |
| Creating Paragraphs                                                        | 32           | Deleting Frames                                    | 73             |
| Working With Fonts                                                         | 33           | Linking to Frames                                  | 74             |
| Using Custom Fonts                                                         | 34<br>34     | Using Frames - Actions                             | 75-76<br>77-79 |
| Using Bold and Italics With Text                                           |              | Using Frames- Exercises                            | 77-79          |
| Creating Lists Special Characters                                          | 35<br>36     | Dreamweaver Keyboard Shortcuts                     | 80-82          |
| Creating Block Quotes                                                      | 36           | Dieaniweaver Neyboard Shortcuts                    | 00-02          |
| All About Text- Actions                                                    | <b>37-39</b> |                                                    |                |
| All About Text- Actions All About Text- Exercises                          | 40           |                                                    |                |

# CHAPTER 5-ALL ABOUT HYPERLINKS

- 5.1 Inserting an Image into a Web Page
- 5.2 TURING IMAGES INTO HYPERLINKS
- 5.3 Creating Image Maps
- 5.4 Named Anchor Links
- 5.5 Adding an Email Link to a Web Page
- 5.6 Changing the Appearance of Hyperlinks

#### 5.1 - INSERTING A HYPERLINK INTO A WEB PAGE:

In this lesson you will learn how to insert hyperlinks—sometimes just called "links"—into your web pages. Hyperlinks serve as a shortcut between different pages—either within the same website, or from one website to another site elsewhere on the Internet. By clicking a link – which can be text, an image, or even part of an image—you can navigate to different pages. Let's turn some text into a hyperlink. Start with an open web page that contains some text.

To convert text to a hyperlink, first click and drag to select the text that you want to turn into a link. Click "hyperlink" in the Insert panel. This will open the "Hyperlink" dialog box. You will see that Dreamweaver has already filled in "Text" field with your highlighted text. Next, click the small folder icon to the right of the "Link" text field to choose the HTML file which you want to associate with that link. Click "OK". You will notice the link you have created now appears underlined and in color. Note also that the Properties Inspector panel reflects the filename and path of the hyperlink when it is chosen.

If you want your text to link to somebody else's website, just click-and-drag to select text as you did before; but when the "Hyperlink" dialog box opens, insert the URL address of the page (including the http://part at the start) of the outside website. Click the small drop down triangle to the right of the "Target" text field and select "\_blank"—this will display the linked page in its own new browser window or tab when clicked. Click "OK" to confirm your selection. Again, the link now appears underlined and in color.

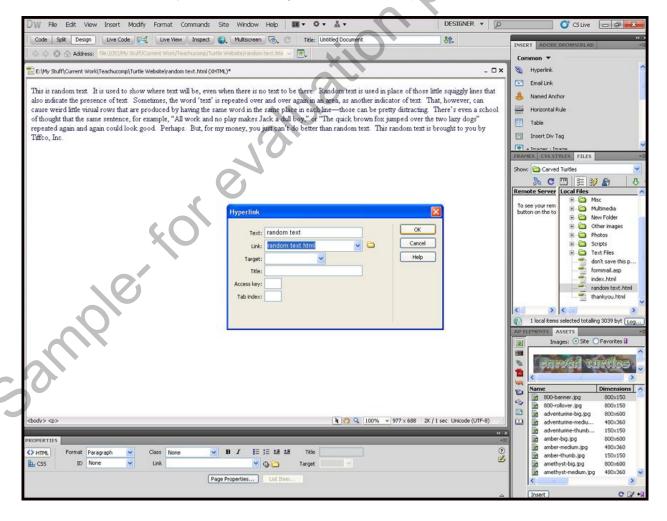

#### 5.2 – TURNING IMAGES INTO HYPERLINKS:

In this lesson, you will learn how to turn an image into a hyperlink. This is a great way to turn the banner at the top of your page into a "Home" button that users can click on to return to the main page of your website. First, start with a page containing an image that you want to turn into a link. Click on the image to select it, and then click on the small folder icon to the right of the "Link" field in the Properties Inspector panel. This will open the "Select File" dialog box. Select the HTML file to which you want your image to link. Click "OK." The image will now function as a link and Dreamweaver automatically inserts the path and filename to the linked page in the "Link" text field of the Properties Inspector panel. Visitors will know that the image functions as a link when their mouse cursors change from an arrow to a hand when they move their mouse over the image.

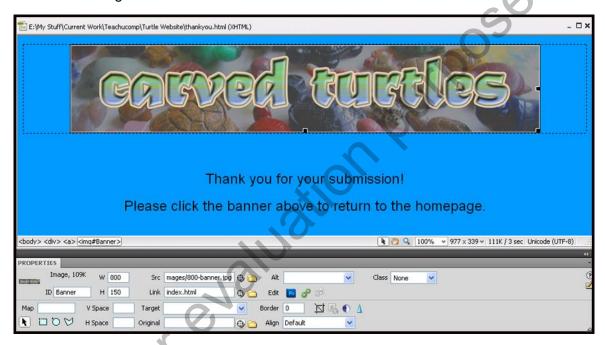

#### 5.3 - CREATING IMAGE MAPS:

In this lesson, you will learn how to create image maps using Dreamweaver. Image maps are simply images that include one or more "hot spots." Hot spots are areas of the image that function as hyperlinks. When a viewer moves the mouse over a hot spot in an image, the mouse arrow will change into a pointing hand, and the viewer can click on that part of the image to follow a link.

Let's create three hotspots on an image. Start with a blank document, and insert a photo that is big enough to create three separate button-sized areas. I'm going to use this photo of three turtles. Watch as I demonstrate three different methods of creating hotspots on this image.

First, I'm going to check the thumbnail image in the Properties Inspector to make sure I'm editing the correct element of my page. Next, I'm going to type a name for my image map in the "Map" text field found in the Properties Inspector panel. I'm going to use "three turtles" as my Map name, but I have to type it in without any spaces, because you can't use numbers, special characters, or spaces when you name your map. Then I'm going to click on one of the three drawing tools just below my Map name.

#### 5.3 - CREATING IMAGE MAPS (cont.):

Let's start with the square drawing icon on the left. I'm going to click it, then click and drag to highlight a rectangular area around the first turtle. This is going to be my first hotspot. When I'm done clicking and dragging, two things happen: The area I've chosen is covered with a blue highlight—this shows me where my hotspot will be. A dialog box also appears, asking me to describe the image map for visually impaired people. I'm going to click "OK," and then I'm going to type "turtle hotspot" into the "Alt" text field. Now I'm going to click on the folder icon found to the right of the "Link" text field, and I'm going to find the page that I want to link this hotspot to. I'm going to attach it to the amber turtle. Keep in mind that the highlight you see on the page when you're working won't be there once your site is on the Internet. That highlight is just a tool to help you design your page.

Now I'm going to repeat the process using the middle, circular drawing tool. First I click on it, then click and drag on my image to define my second hotspot. Let's put the hotspot right on the middle turtle. Click "OK" to get rid of the dialog box, then type "turtle hotspot" into the "Alt" text field. I'm going to have this hotspot link to the bertrandite turtle.

For my third hotspot, I'm going to use the "Polygon Hotspot Tool" icon found just to the right of the "Circle Hotspot Tool" icon in the Properties Inspector. This is a neat little tool that allows me to click repeatedly along the outside of my image to make really specific hotspots. I'm going to connect this one to the coral turtle.

Let's preview this file in a browser to see how the hotspots work. When I use the "Preview in Browser" icon and choose Internet Explorer, I am prompted to save my page first. You can't preview in a browser until you save your file. I'm going to call this file "Hotspots page" and then preview it using Internet Explorer.

Once the Explorer window opens, you can see that the hotspots are working perfectly. When I move my mouse over the turtles, the arrow turns into a pointing hand. And when I click on the hotspots, they act as links to the pages I assigned.

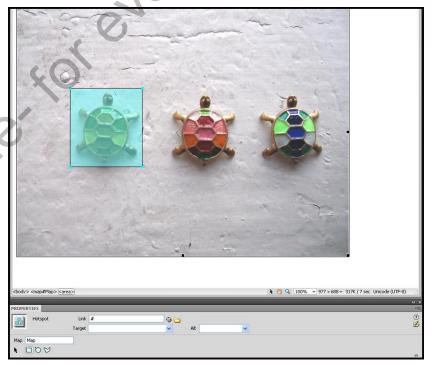

#### <u>5.4 – NAMED ANCHOR LINKS:</u>

In this lesson, you will learn how to insert "Named Anchor" links into web pages. Using Named Anchor hyperlinks at the top of a long web page is a useful feature. It allows visitors to quickly and easily navigate their way up and down your page without having to use the scroll bar. Named Anchor links are usually found in a Frequently Asked Questions ("FAQ") web page, where visitors may wish to jump from the index at the top of the page to a particular area of text and then easily return back up to the index. Let's create a named anchor link.

Start with a blank web page, and paste a lot of text into it. Now, click the spot in the text further down in your page where you want the visitor to be able to jump. This spot is called the Named Anchor point. Then click the small anchor-shaped "Named Anchor" icon in the "Insert" panel. This will open the "Named Anchor" Dialog box. Create a name for the anchor point. Click "OK." You will see a small anchor icon in the Document window on the part of the screen to which you have told the link to jump.

Go up to the top of your page. Now, click and drag to select the text you want visitors to click in order to easily jump further down the page. Click the "Hyperlink" icon in the "Insert" panel. The "Hyperlink Dialog" box will open. Select the appropriate corresponding link name from the Link field's drop down menu. Once you have selected the link click "OK." You will see that the text is colored and underlined like other links, and the anchor name appears in the Link field in the Properties Inspector panel, preceded by a pound ("#") sign.

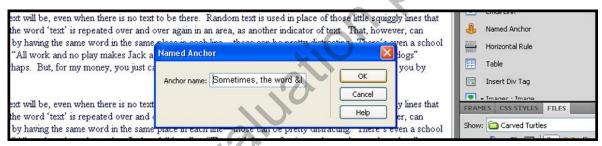

#### 5.5 – ADDING AN EMAIL LINK TO A WEB PAGE:

In this quick lesson, you will learn how to insert email Links into your web pages. Having an email link on your web page will let visitors to your site conveniently contact you by email after clicking this link.

Let's add an email link to a web page. Start with a blank page and then click or paste in some text. I'm going to type, "Click here to contact me by email." Now, click and drag the text which will launch the email link—I'm going to click and drag to highlight the word "here." Next, click the envelope "Email Link" icon found in the "Insert" panel. This will open the "Email link" dialog box. You can see that the text I highlighted earlier is already filled in for me, and so all I have to do is fill in my email address and click "OK". The text I selected now looks like a link. When a visitor to the site clicks on this link, their default email program will open in another window, with the email address from the link already filled in.

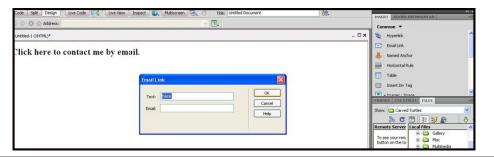

#### 5.6 - CHANGING THE APPEARANCE OF HYPERLINKS:

In this lesson you will learn how to change the appearance of links on your web page. It is not necessary to customize the look of your hyperlinks, but if you want to remove the underline or change the color of the link to compliment the other colors on your web page, you can. Make sure you have a page open that includes a text hyperlink.

First, click "Page Properties" in the Properties Inspector panel. Next, click "Links" from the "Category" menu on the left. Then click the "Link Color" icon and you will notice that the arrow changes to a dropper. Choose your preferred color from the grid.

You can repeat the last two steps to specify new colors for links, visited links and rollover links. If you do not modify the appearance of your links, the default settings are as follows: links appear blue, visited links appear purple and rollover links are red. To remove underlining from your links, click the "Underline Style" drop down menu and select "Never Underline" and confirm by clicking "OK." Your links will now appear according to your selection choices.

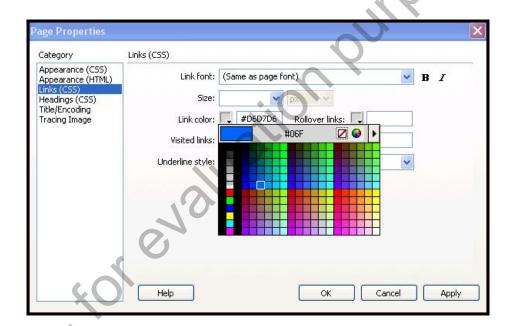

# ACTIONS-ALL ABOUT HYPERLINKS

#### CHANGING TEXT TO A HYPERLINK:

- 1. Click-and-drag to highlight the text.
- 2. Click the "Hyperlink" icon found in the Insert panel.
- 3. When the "Hyperlink" dialog box opens, click the folder icon to the right of the "Link" text field to locate the HTML file that you want to associate with the highlighted text.
- 4. Click "OK."

OR

- When the "Hyperlink" dialog box opens, type in the URL address of the outside web page into the "Link" text field.
- 4. Click "OK."

#### TURNING AN IMAGE INTO A HYPERLINK:

- 1. Click to select the image.
- 2. Click the small folder icon to the right of the "Link" text field in the Properties Inspector.
- 3. Navigate using the "Select file" dialog box to locate the HTML file that you want to link to this image.
- 4. Click "OK."

#### CREATING AN IMAGE MAP:

- 1. Click to select the image which will become an image map.
- 2. Type a one-word name for the map in the "Map" text field in the Properties Inspector.
- 3. Click on one of the three drawing tools (rectangular, circular, or polygon) below the map name.
- 4. Click-and-drag (rectangular hotspot or circular hotspot) or click repeatedly (polygon hotspot) on the image to define the hotspot area.
- 5. Describe the image map for visually impaired people by typing into the "Alt" text field of the dialog box which appears.
- 6. Click the folder icon to the right of the "Link" text field, and navigate to find the page that will attach to the hotspot.

# ACTIONSALL ABOUT HYPERLINKS

#### INSERTING A "NAMED ANCHOR" LINK INTO A WEB PAGE:

- 1. Open a page that contains a lot of text.
- 2. Click the spot in your text that will become the Named Anchor point.
- 3. Click the "Named Anchor" icon in the "Insert" panel.
- 4. Create a name for the named anchor point in the "Named Anchor" dialog box, and click "OK."
- 5. Click-and-drag to highlight the text at the top of your page which will serve as a link to the named anchor point.
- 6. Click the "Hyperlink" icon in the "Insert" panel.
- 7. Select the appropriate corresponding link from the "Link" field's drop-down menu in the "Hyperlink" dialog box.
- 8. Click "OK."

#### ADDING AN EMAIL LINK TO A WEB PAGE:

- 1. Click-and-drag to select text on a page that will become an email link.
- 2. Click the "Email link" icon in the "Insert" panel.
- 3. Fill in your email address in the "Email link" dialog box.
- 4. Click "OK."

#### CHANGING THE APPEARANCE OF A HYPERLINK:

- 1. Click the "Page Properties" button in the Properties Inspector.
- 2. Click "Links" from the left Category menu.
- 3. Edit the appearance of links using the "Page Properties" dialog box.
- 4. Click "OK."

# EXERCISESALL ABOUT HYPERLINKS

#### Purpose:

1. To be able to create basic hyperlinks in our web pages.

#### **Exercises:**

- 1. Open your Dreamweaver application.
- 2. Ensure that you have the "Dreamweaver Test Site" open.
- 3. Select "File| New..." from the Menu Bar.
- 4. Select "Blank page" from the "Category:" list at the left side of this dialog box.
- 5. Select "HTML" in the "Page Type:" list in the middle of the dialog box.
- 6. Click the "Create" button in the lower right corner of the "New Document" dialog box.
- 7. Select "File| Save As..." from the Menu Bar.
- 8. Ensure that you have the "root" folder selected in the "Save in:" drop-down.
- 9. Type "links" into the "File name:" text box.
- 10. Click the "Save" button in the lower right corner of the "Save As" dialog box.
- 11. Click into the "links.htm" document.
- 12. Type "Click here to return to the main page of our web site."
- 13. Select the text which you just typed.
- 14. Click the small folder button at the right end of the "Links" text box in the "Properties" panel.
- 15. In the "Select File" dialog box, select the "index.htm" file as the file to which you would like to create a hyperlink.
- 16. Click "OK" to set the hyperlink.
- 17. Select "File| Save" from the Menu Bar.
- 18. Select "File| Close" from the Menu Bar to close the "links.htm" page.
- 19. Select "File| Open..." from the Menu Bar.
- 20. Select the "index.htm" file and click the "Open" button within the "Open" dialog box.
- 21. Click into the page after the "And make bulleted lists" line.
- 22. Press "Enter" on your keyboard.
- 23. Press "Enter" on your keyboard again.
- 24. Type "Click here to see our page of links."
- 25. Select just the word "here" in the sentence which you just typed.
- 26. Select "InsertLHyperlink" from the Menu Bar.
- 27. Click the small folder button at the right end of the "Link:" text box.
- 28. Select the "links.htm" file as the web page to which you would like to create a hyperlink.
- 29. Click "OK" to set the hyperlink.
- 30. Click "OK" in the "Hyperlink" dialog box.
- 31. Select "File| Save" from the Menu Bar to save your changes.
- 32. Select "File| Preview in Browser" from the Menu Bar and select your desired web browser with which to preview the web page.
- 33. Test the hyperlinks which you created to ensure that they function properly.
- 34. Close your web browser when you are finished.
- 35. Select "File| Close" to close the web page in Dreamweaver.
- 36. Select "File| Exit" to close Dreamweaver.